# 机电产品进口单证管理系统 进口单位申领培训课件

商务部配额许可证事务局网络处 2014年12月

### **登录地址** <http://licenceapp.ec.com.cn/ielic/ielic.jsp>

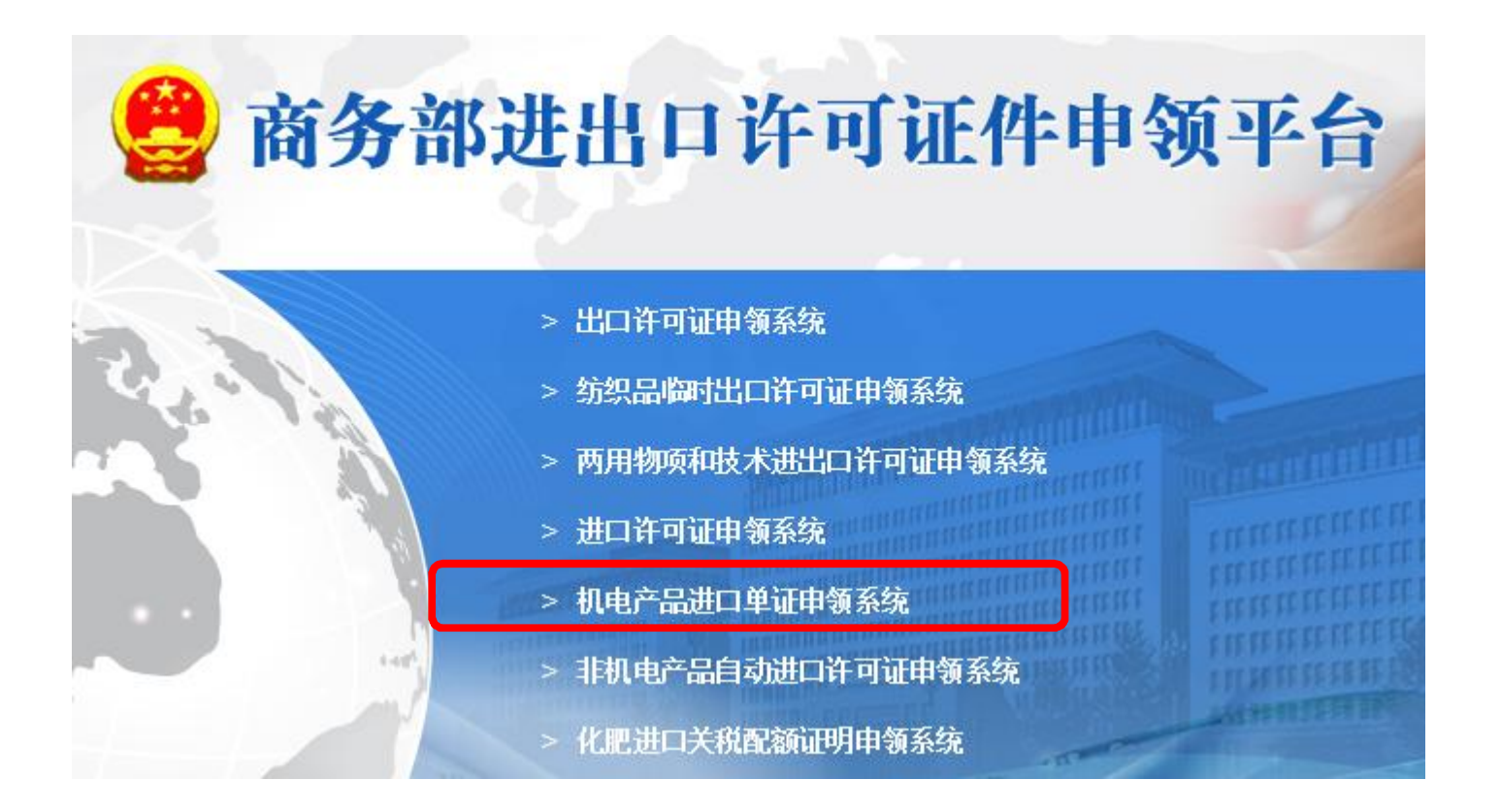

#### **点击"机电产品进口单证申领系统"链接后,进入到登录页面**

### **企业端登录首页**

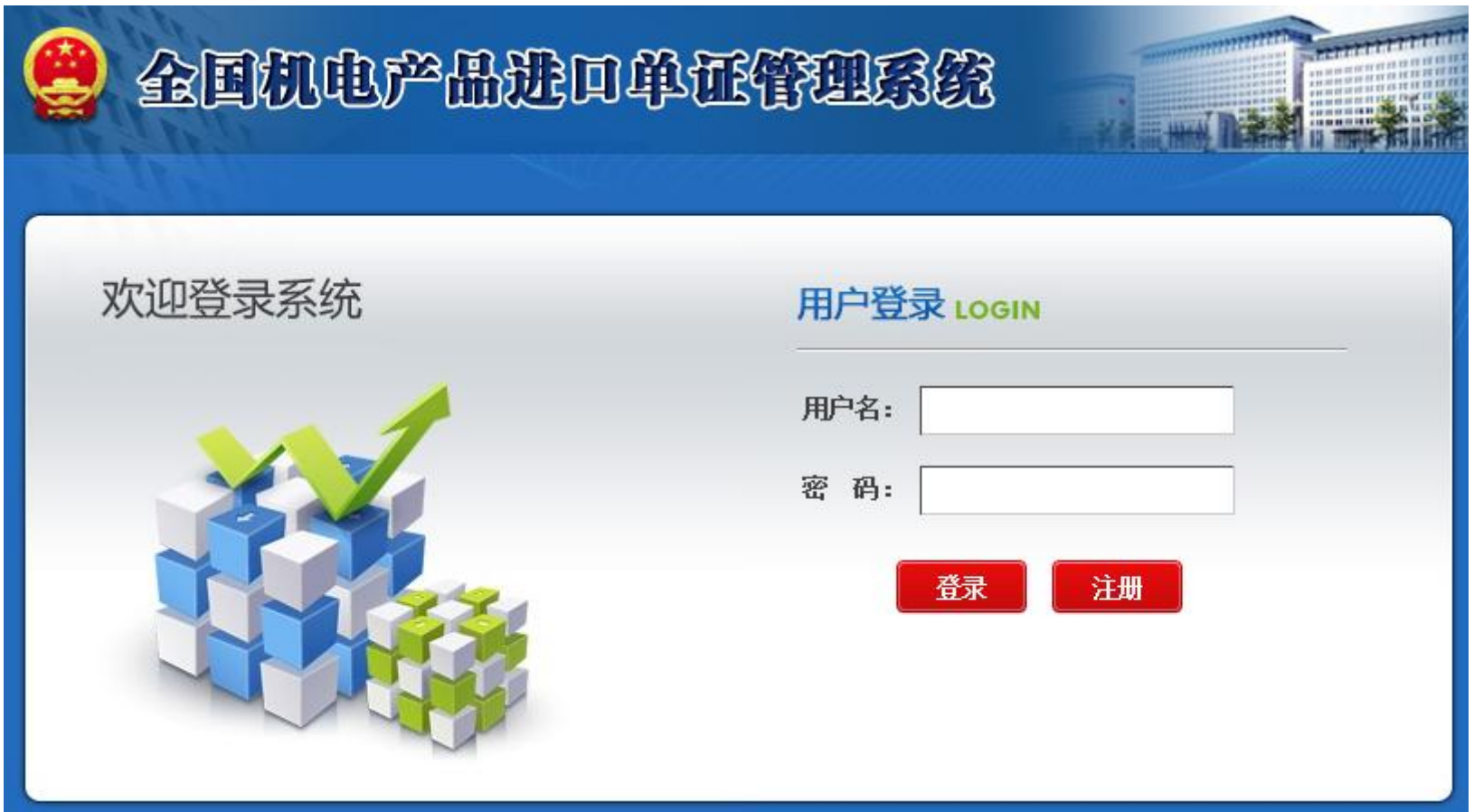

### **存量企业及新注册企业如何登录**

1、存量企业,指在必联系统中己经注册过的企业。登录时,用户名即为原 来使用必联系统时的用户名,口令为企业在必联系统注册时输入的单位法 人代码前6位,登录后,企业应修改口令以保证安全。 2、新注册的企业,指没有在必联系统中注册过的企业。需要点击前一个页 面中的注册按钮,完成注册操作,具体步骤下面详细说明。 3、今年7月份之后在必联系统注册的企业,由于数据没有导过来,也要在 新系统中进行注册操作。

4、该系统将于12月下旬正式上线,届时企业可以登录申领机电产品进口证 件

#### **对于新注册的企来,点击登录页面的注册按钮后,出现如下页面,详细进行填写**

### **企业注册页面(上半部分)**

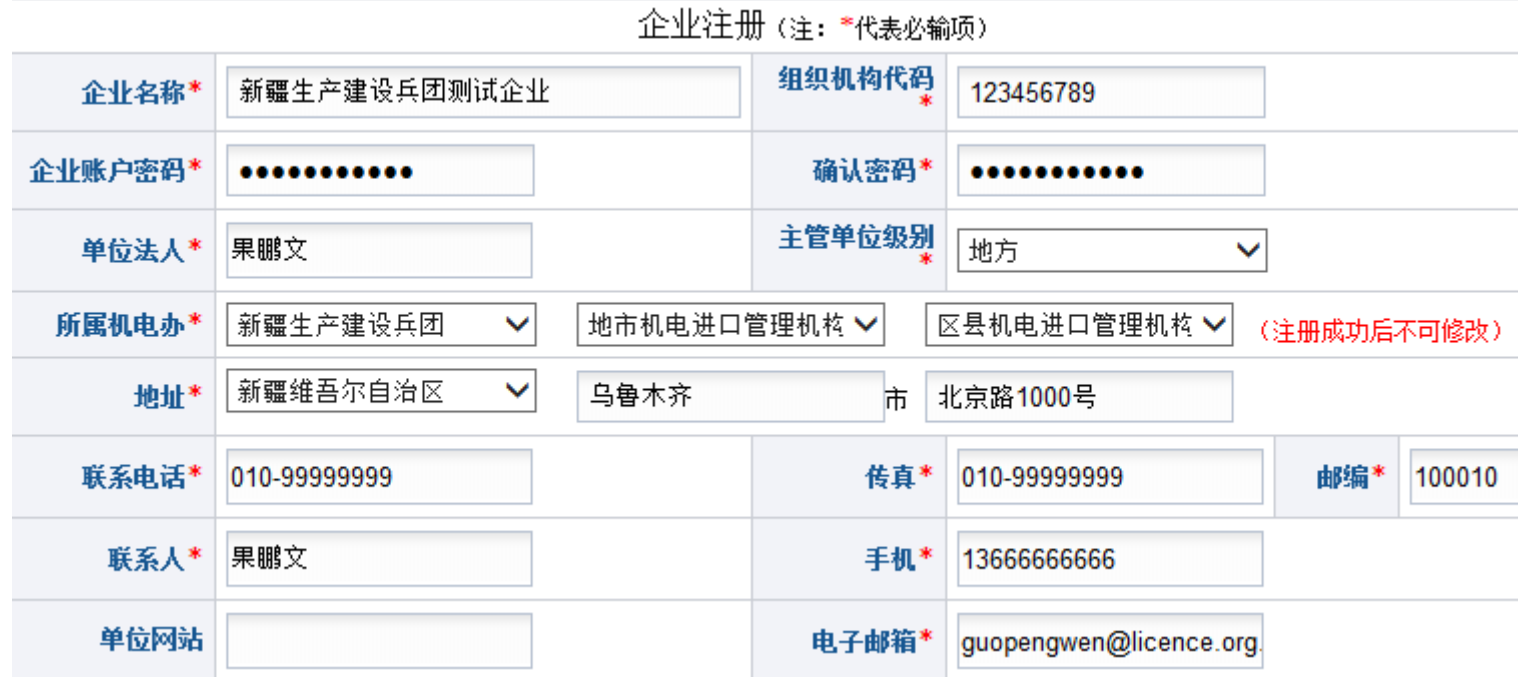

### **企业注册页面(下半部分)**

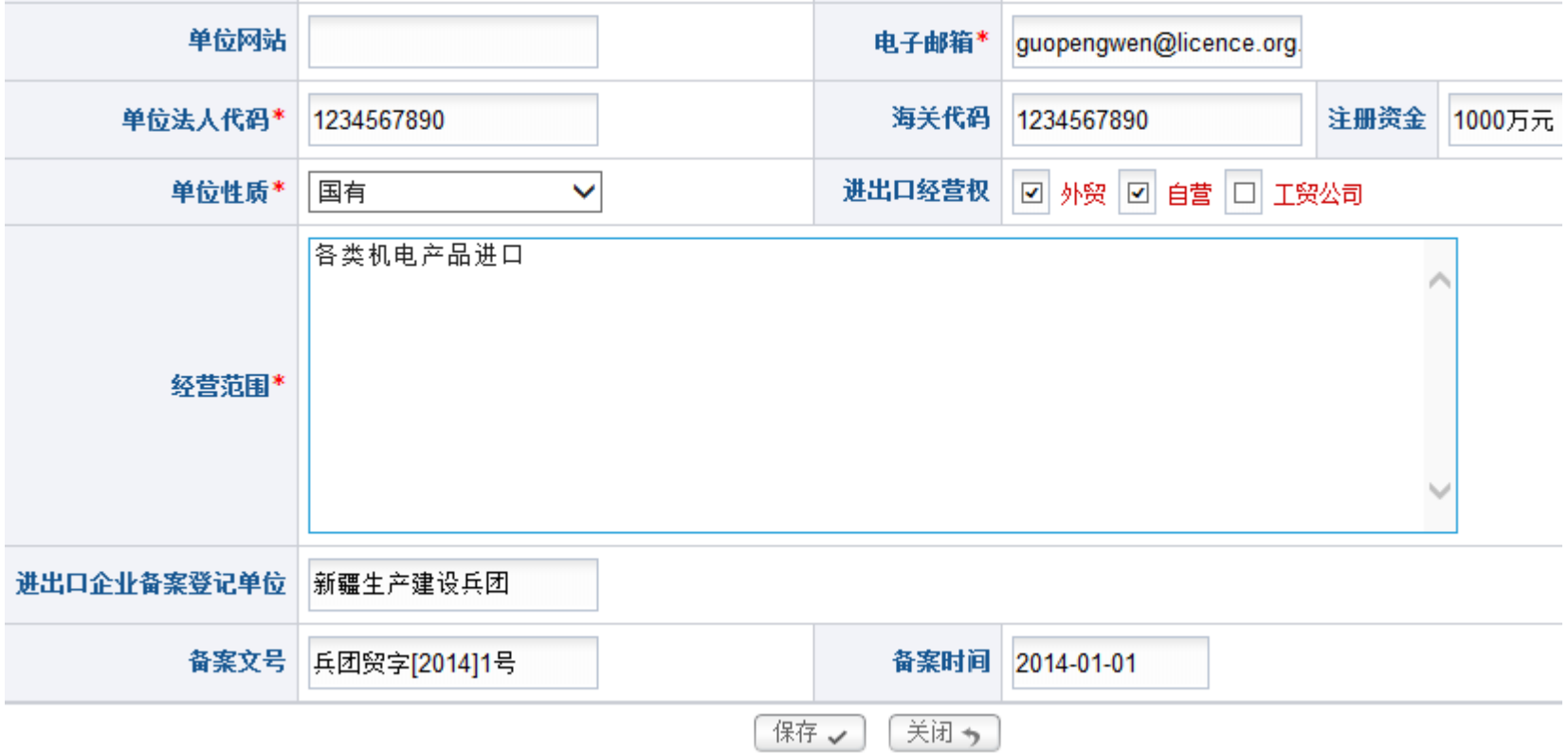

**中华人民共和国商务部配额许可证事务局 网络处**

#### **填写完毕后,点击保存按钮**

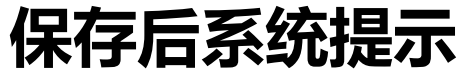

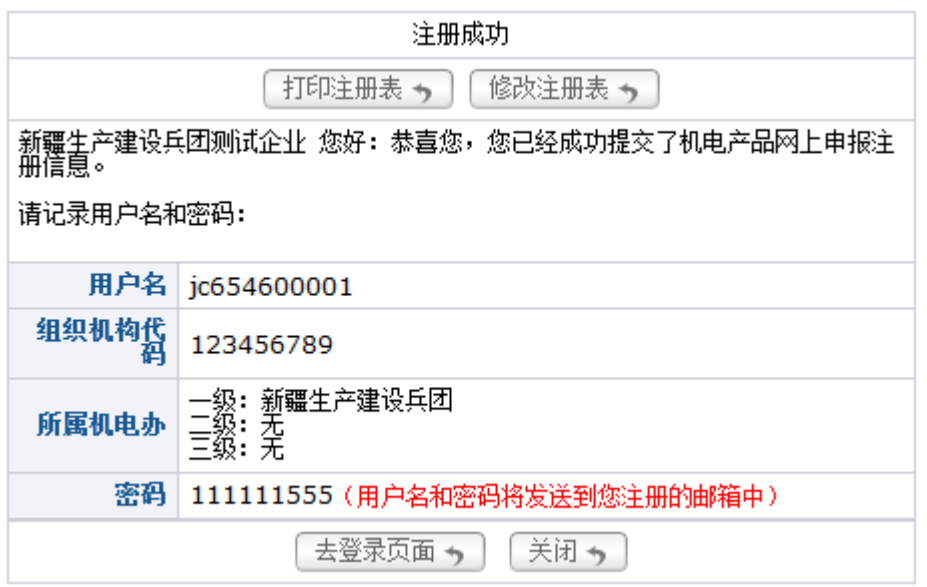

**1、企业用户记录下系统给出的用户名和自己设定的密码**

**2、点击打印注册表,将注册信息打印出来后,向地市级以上机电进口管理机构提交规定 材料,等待管理机构核准**

**3、机电进口管理机构核准通过后,企业即可用该用户名和口令登录机电产品申领系统**

### **企业用户登录系统**

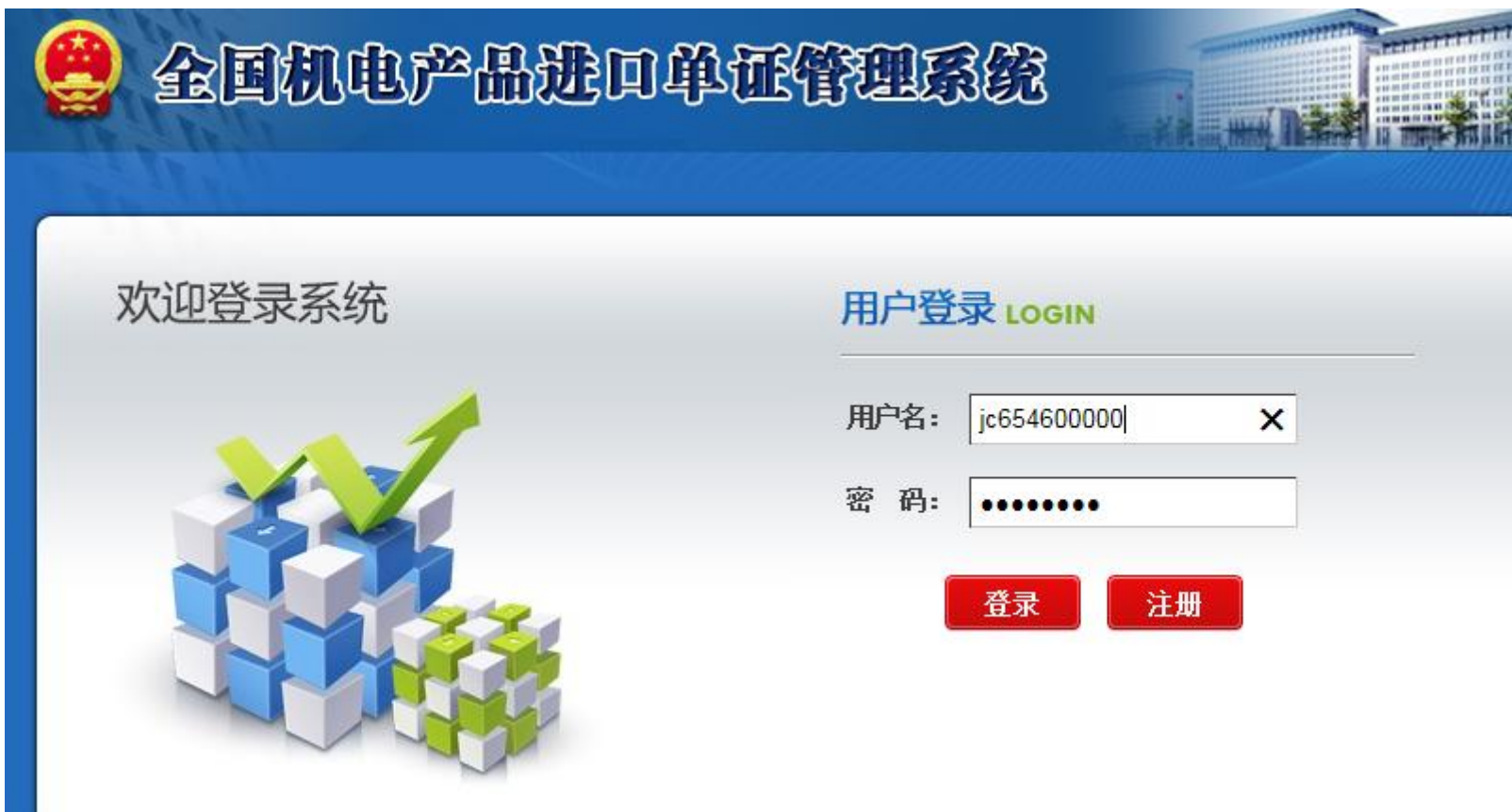

#### **企业用户在登录页面输入用户名和口令后,点击登录按钮**

### **企业用户登录首页**

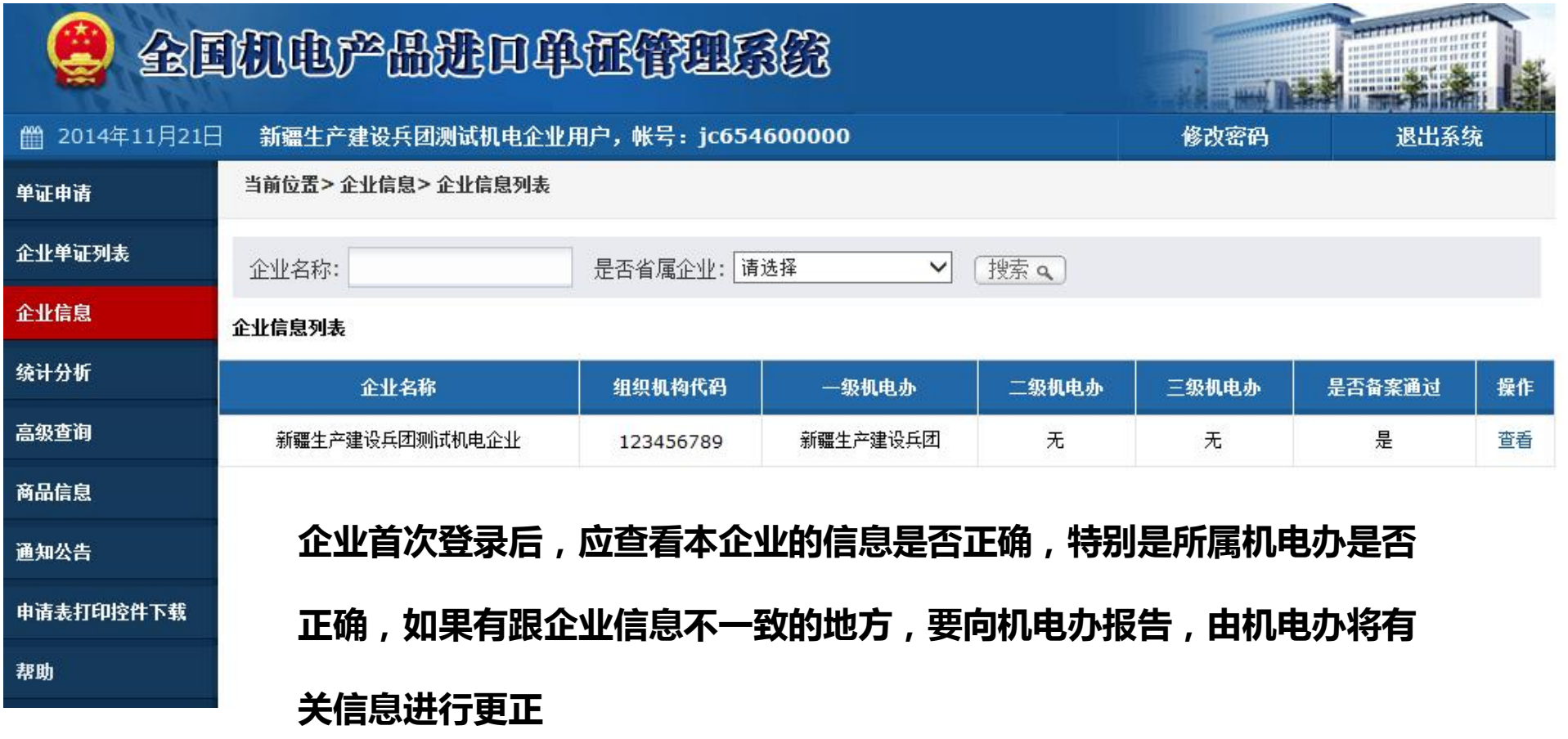

**企业如果需要申请许可证,可点击页面左侧的"单证申请"**

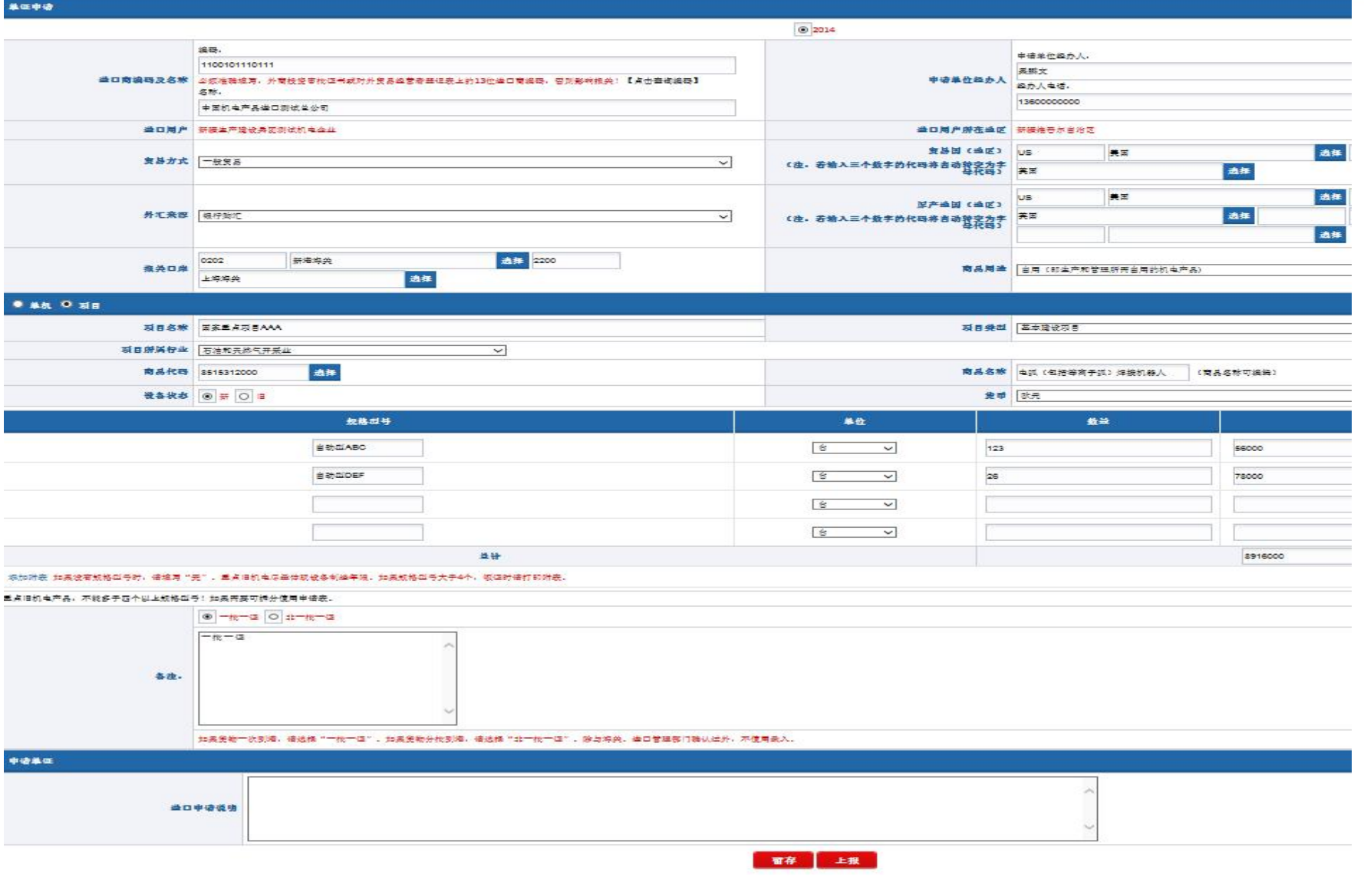

### **企业在此页面中填写申请表的各个项目,具体填写方式如下:**

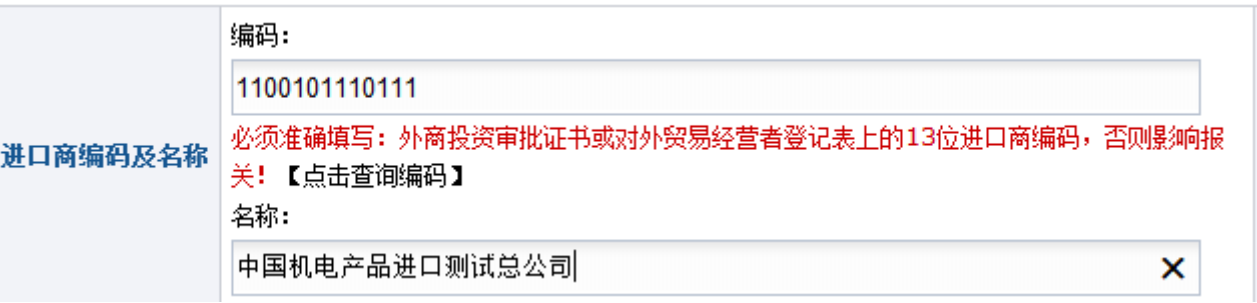

1、在编码一栏中,可以直接录入13位的进出口企业代码,如果录入正确, 系统后自动在名称一栏中对应上相应的中文。

2、也可以点击页面上的【点击查询编码】 链接,在出现的页面中按照企 业代码或中文来查询并选择特定的进口商

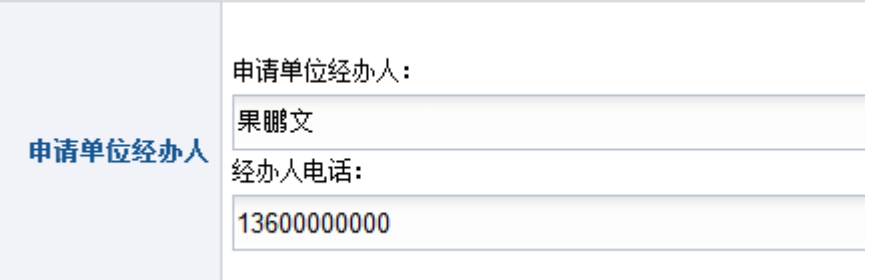

填写企业经办人的姓名和联系电话等信息。

经办人电话和手机为必填项。

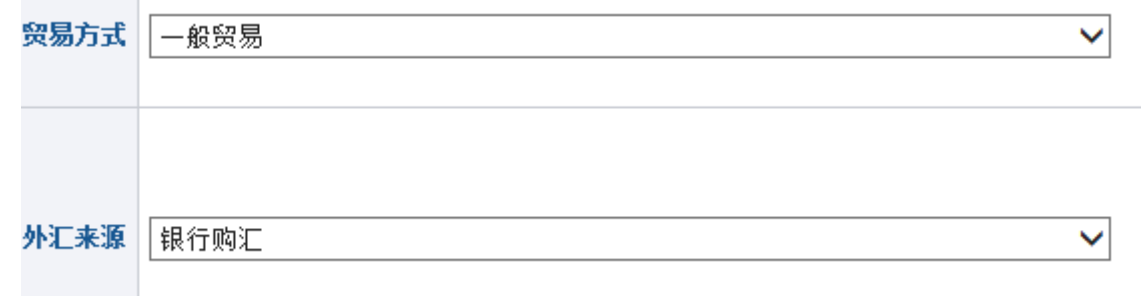

and the contract of the con-

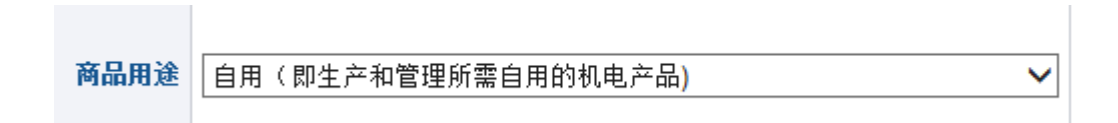

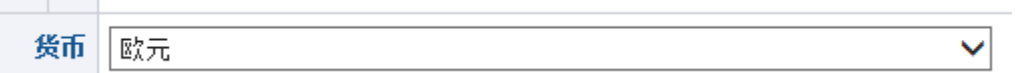

#### 贸易方式、外汇来源、商品用途、货币为下拉列表,企业选择相应项目

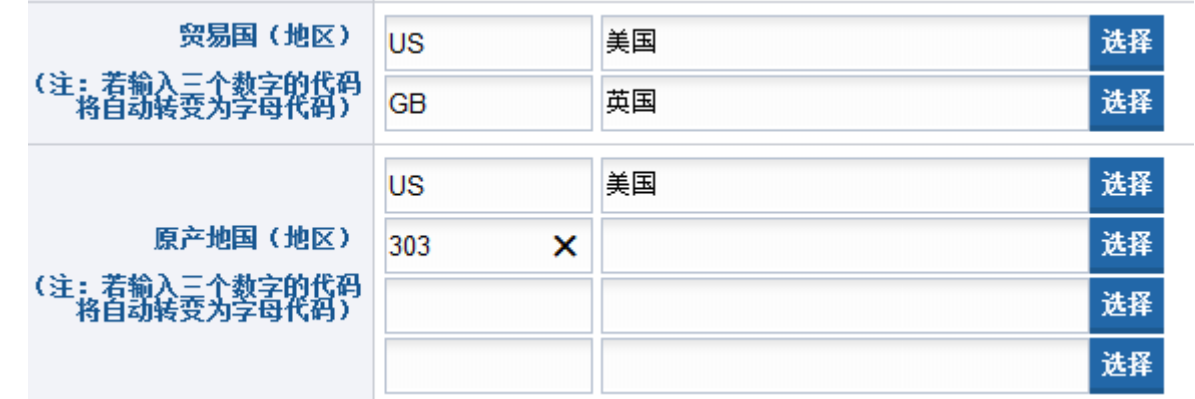

1、贸易国可以最多填写2个,原产地国最多可以填写4个

2、填写时,可以点后面的选择按钮,在出现的对话框中输入国家名称的部 分汉字进行模糊查询,在列表中选择相应的国别即可 3、也可以在第一个框中输入国别的代码,如果输入正确,国别的汉字会自 动出现在后面的方框中。输入代码,可以输入3位数字代码,也可以输入2

位大写字母代码, 如输入502或US, 都能显示美国

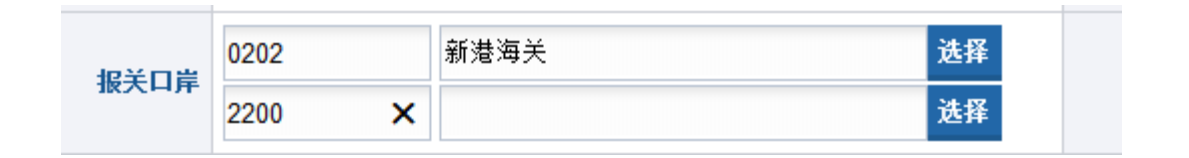

- 1、报关口岸可以最多填写2个
- 2、填写时,可以点后面的选择按钮,在出现的对话框中输入海关关区或口 岸的部分汉字进行模糊查询,在列表中选择相应的海关即可 3、也可以在第一个框中输入口岸的代码,如果输入正确,口岸的汉字会自 动出现在后面的方框中。如输入2200,能自动对应上海海关

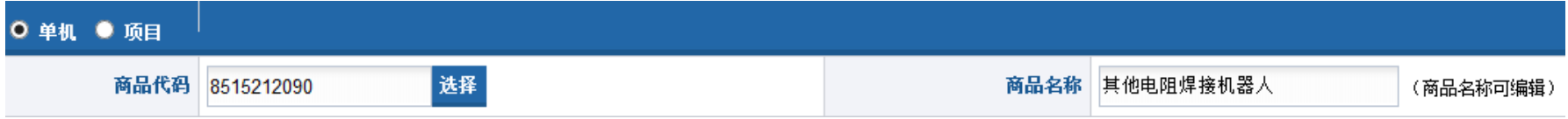

- 1、企业可以直接输入商品代码,如果输入正确,商品名称会自动对应出来,并可编辑
- 2、也可以点后面的选择按钮,在出现的对话框中输入查询条件进行模糊查询,在出现的

#### 列表中选择相应的商品,如下图所示

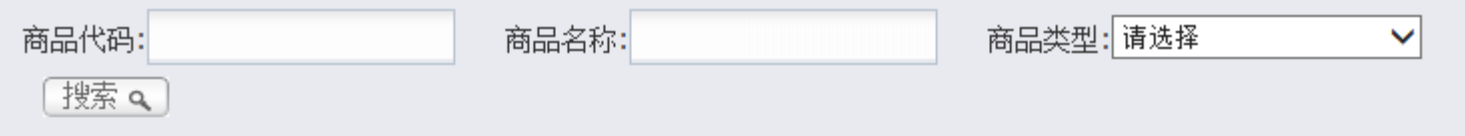

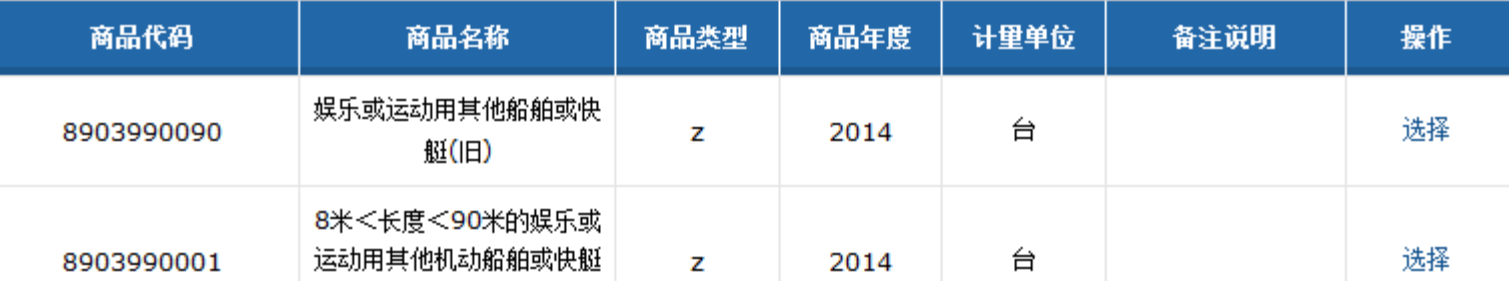

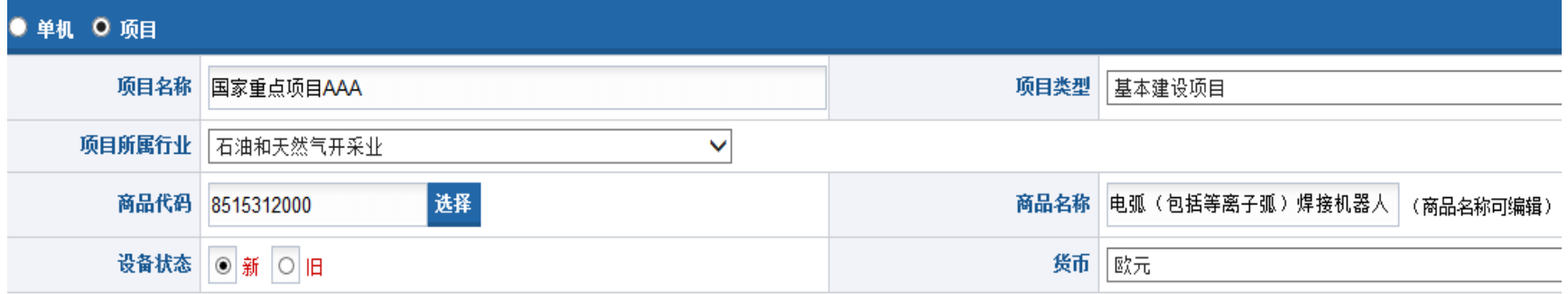

#### 1、如查选择"项目",那么在页面中还需要选择项目类型,项目所属行业

#### 2、在下面的设备状态一栏中,选择新或旧

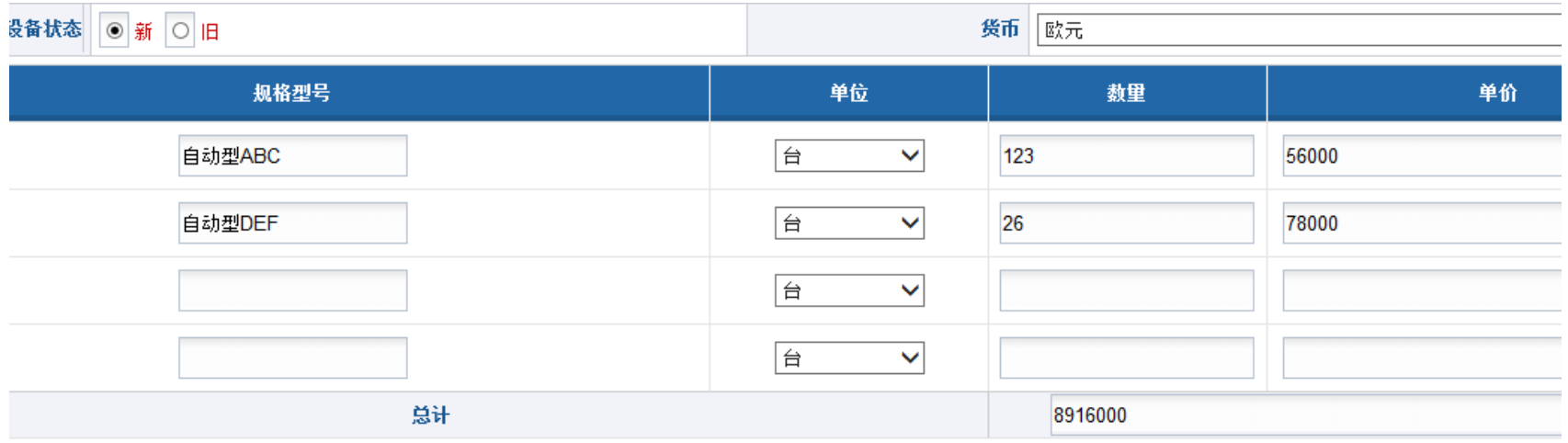

1、在进口商品描述栏目中,最多可以输入4行,如查多于4行,需要点击下 面的使用附表。注意,重点旧机电商品不可使用附表,且国别,口岸不能 填写多个。

- 2、规格型号栏最多可填写17个字符。一个汉字占用2个字符。
- 3、数量,单价最多保留4位小数。

添加附表\_如果没有规格型号时,请填写" 无 " 。重卢旧机电尽重体现设备制造年限。如果规格型号大于4个,领证时请打印附表。

重点旧机电产品,不能多于四个以上规格型号!如果需要可拆分使用申请表。

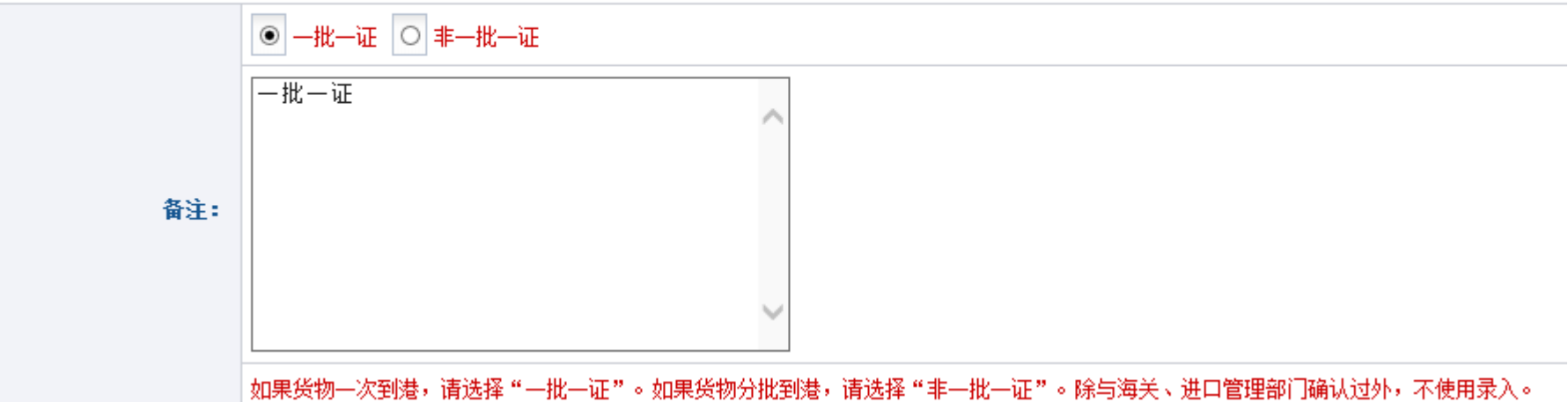

### 1、系统默认申请为一批一证,如果为非一批一证,请选择非一批一证,备 注栏中会变成非一批一证。

2、备注栏非特殊情况,不得输入其它非重要信息,如果有向机电办说明的 情况,请在下面的进口申请说明中输入

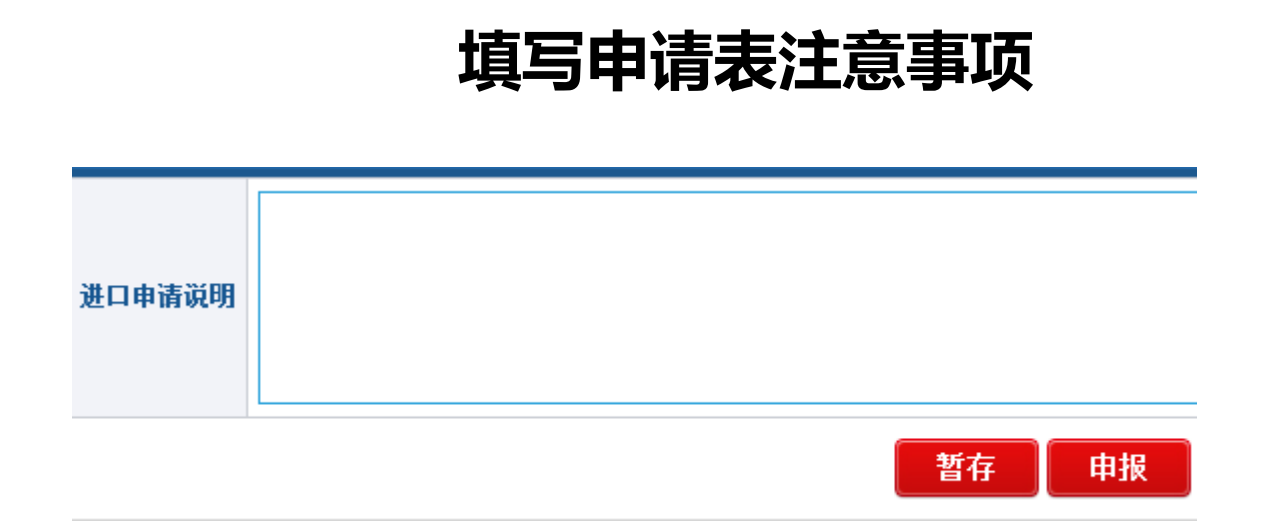

全部填写完毕后,可以点击暂存按钮,此时,申请表还没有上报到机电办, 企业可以修改后再上报。或者直接点申报按钮,则直接上报到机电办 这里,我们点击暂存,则出现下面提示,点击返回列表链接

您已成功提交申请,申请表号为14112166000000004 ,产品类型为自动进口(新) 。 返回列表

### **单证列表内可看到刚刚保存的申请**

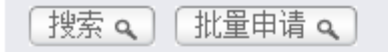

#### 企业单证列表

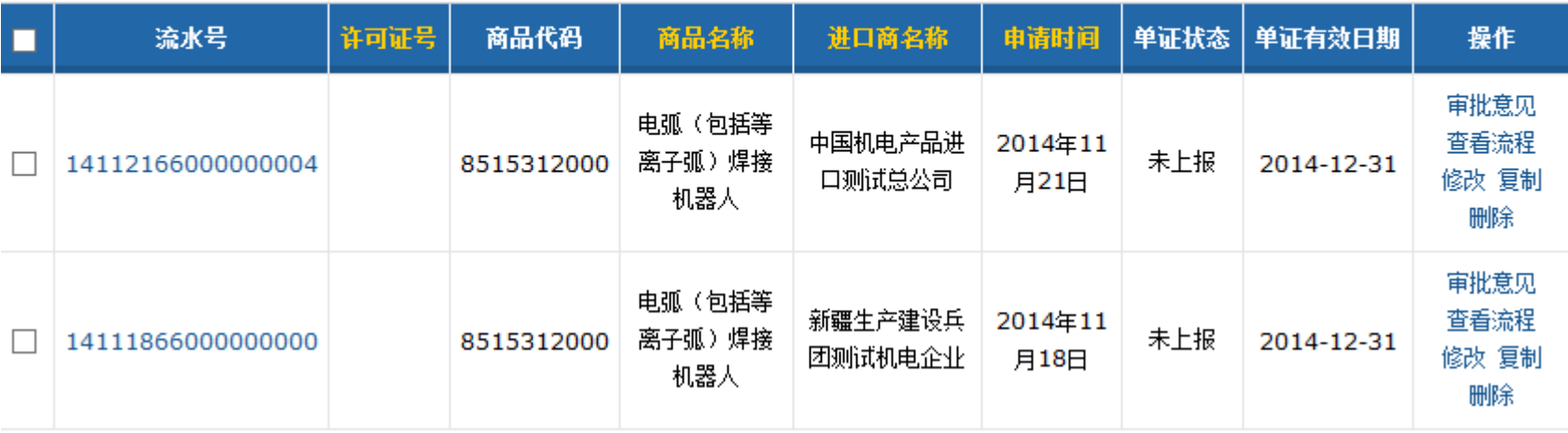

1、此时可以看到有两条申请,均为未上报,可以全选后,点击上面的批量申请按 钮进行上报,也可以点击后面的修改链接,对申请表进行进一步修改,或者删除 2、复制,是以当前的申请表为模板生成一份新的申请表,用户只要修改部分信息 保存,就是一份新的申请,方便用户申请

### **申请表上报后及终审通过后的状态**

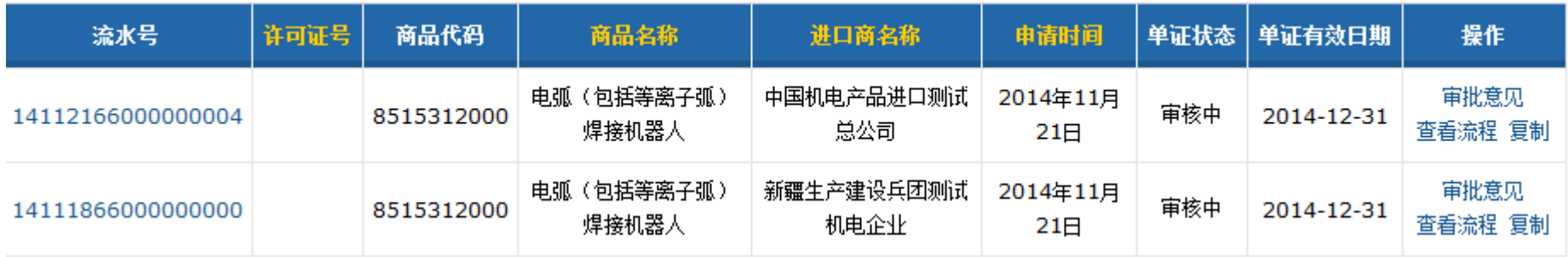

#### 上报申请表后,可以看到单证状态为"审核中"

#### 机电办终审通过后,列表中的申请变成"审核完成"

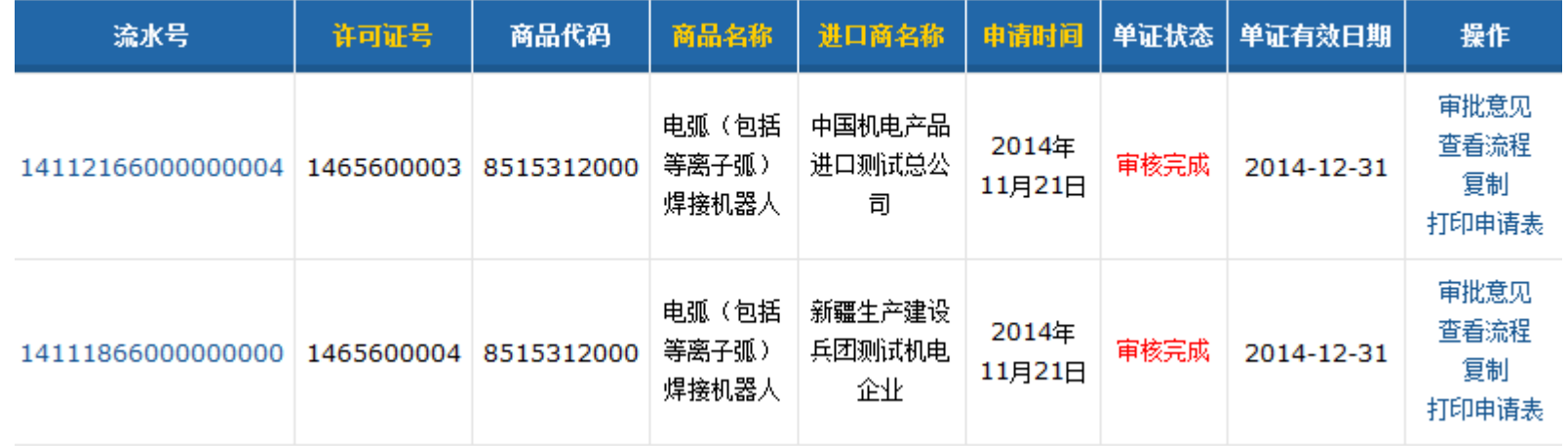

### **可查看申请表的审核意见和审核流程**

#### 点击审批意见链接,可以看到机电办的审核意见

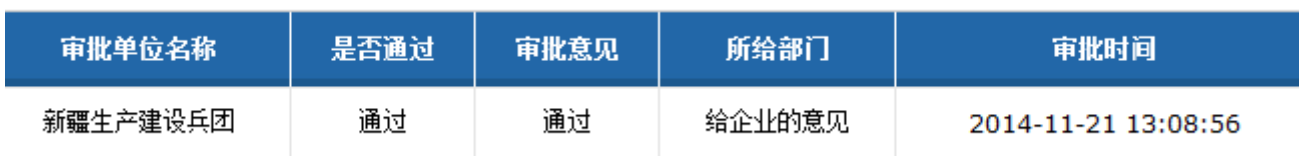

#### 点击查看流程链接,可以看到该申请需经过哪些机电办的审核,蓝色代表该级审核

结束,灰色代表该级审核未完成。右边是一个多级审核的流程例子。

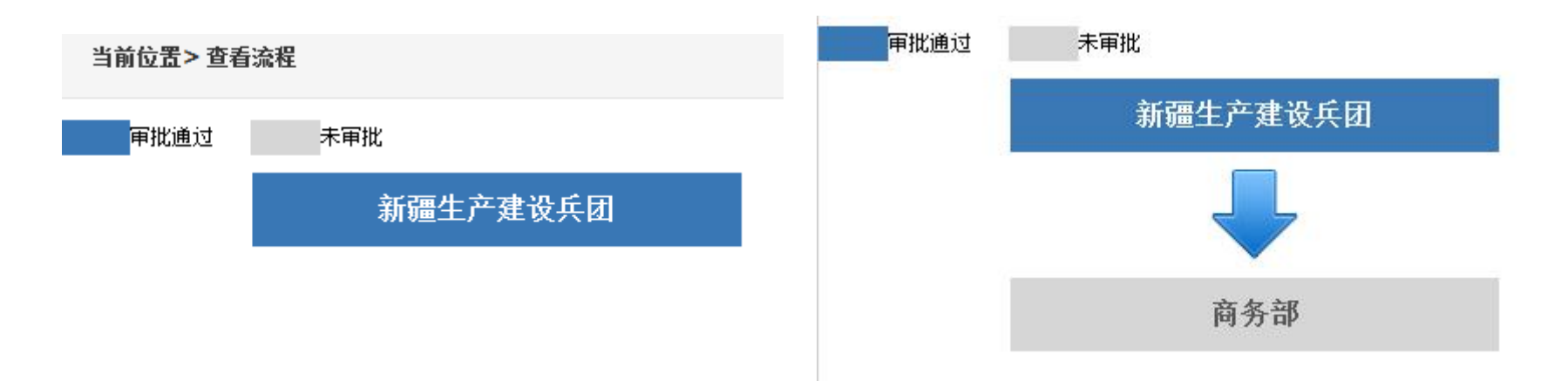

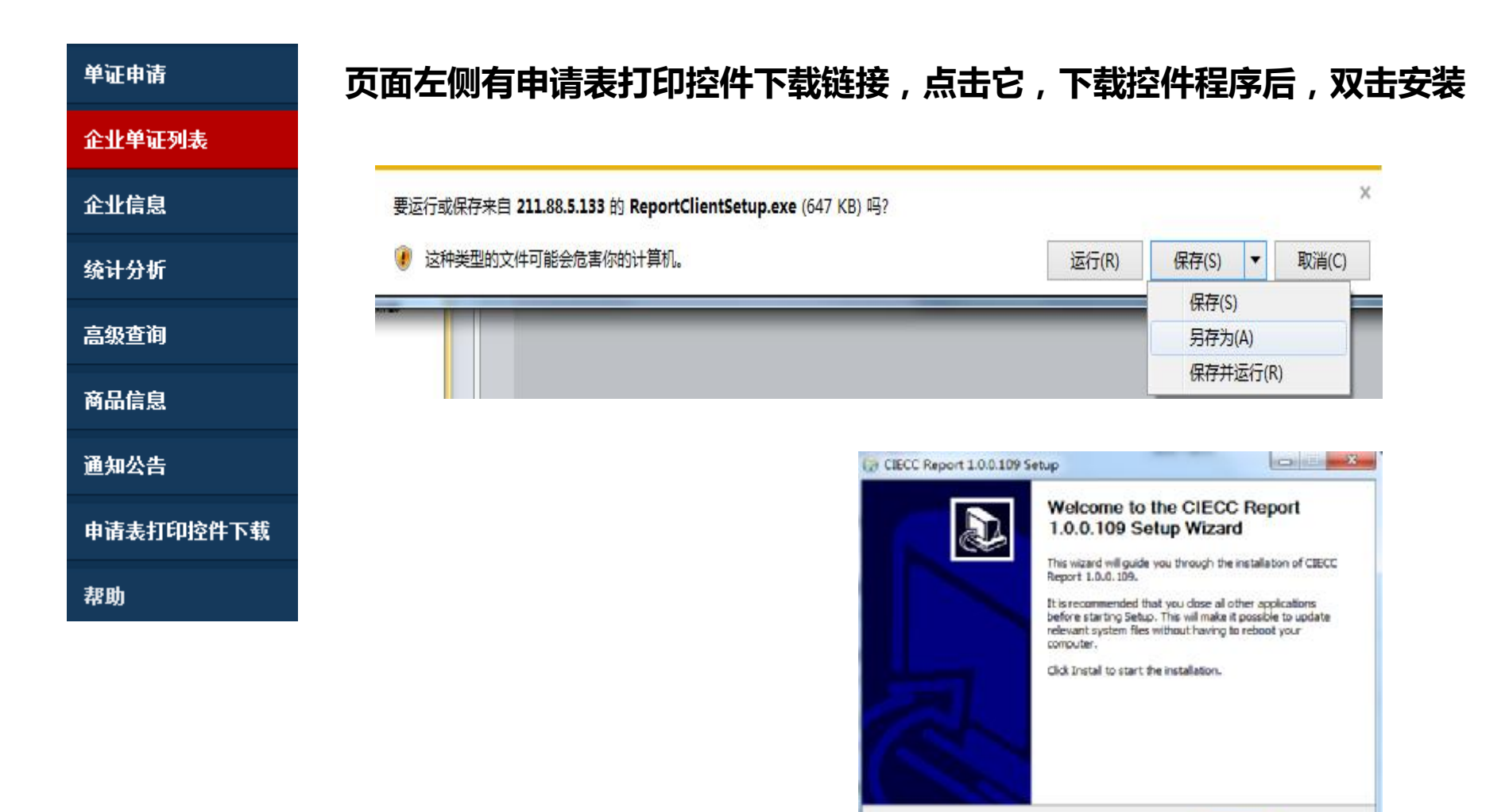

#### **安装完毕后,即可用它来打印许可证申请表了**

**中华人民共和国商务部配额许可证事务局 网络处**

Install

Cancel

### **打印申请表**

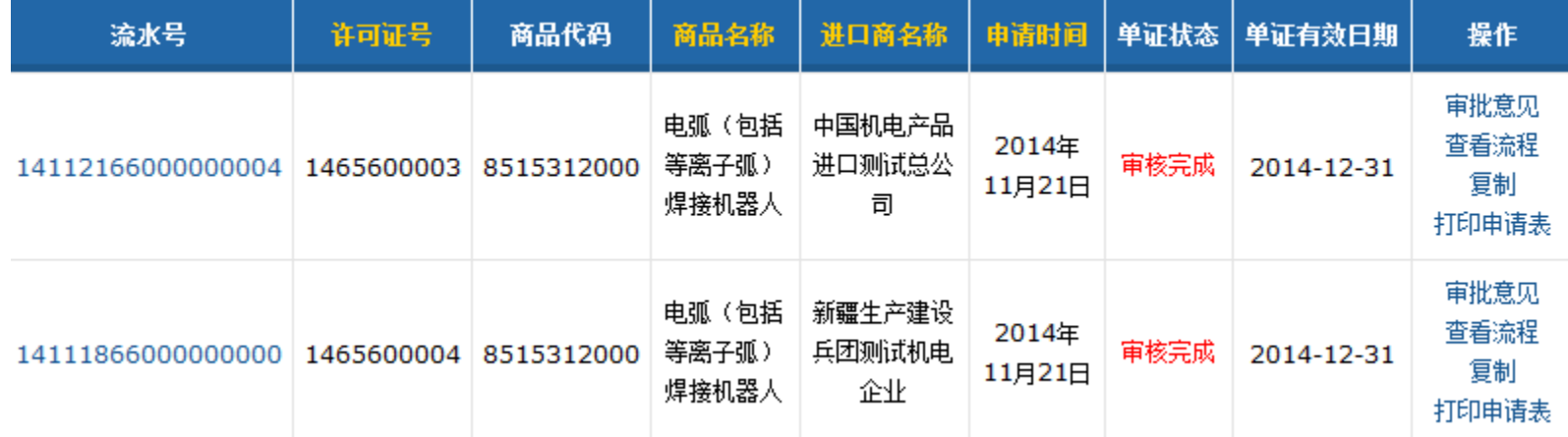

#### 返回单证列表,点击打印申请表链接,即出现如下的页面

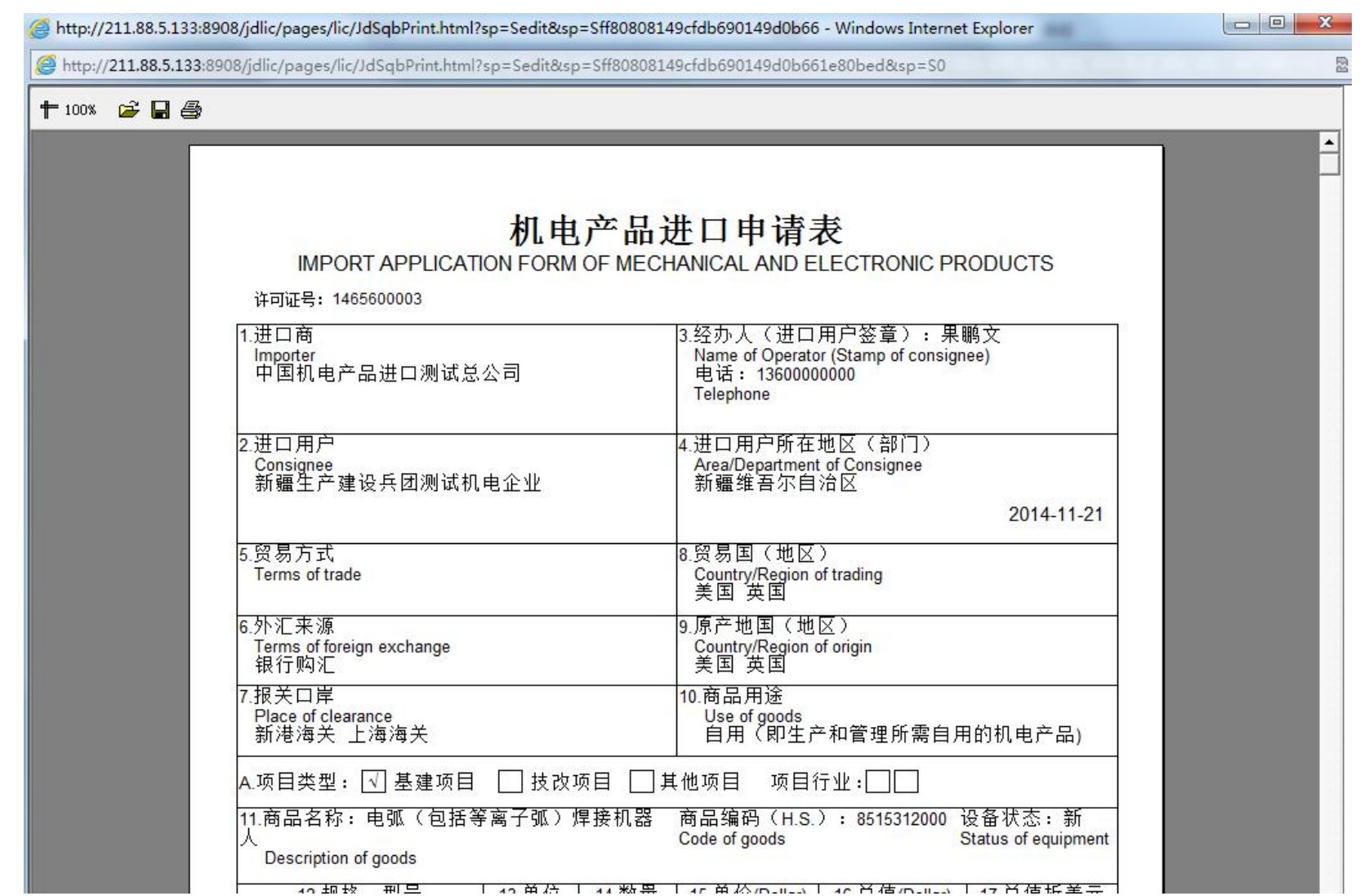

点击上面的打印机图标,即可把该申请表打印出来

### **其它说明事项**

1、推荐使用IE浏览器,版本应在8.0以上

2、用户第一次登录系统后,一定要检查所属机电办是否正确,如果不正确, 要尽快与所属机电办联系,否则会影响企业的领取许可证 3、机电办分为一级,二级,三级,分别对应省级,地市级,县区级。举个 例子,企业如果是江苏无锡江阴市的企业,则一级机电办应为江苏省,二 级机电办选无锡市机电办,三级机电办选江阴市机电办。如果是江苏无锡 市的企业,则一级机电办应为江苏省,二级机电办选无锡市机电办,三级 机电办不做选择。

## **许可证局网络处联系方式**

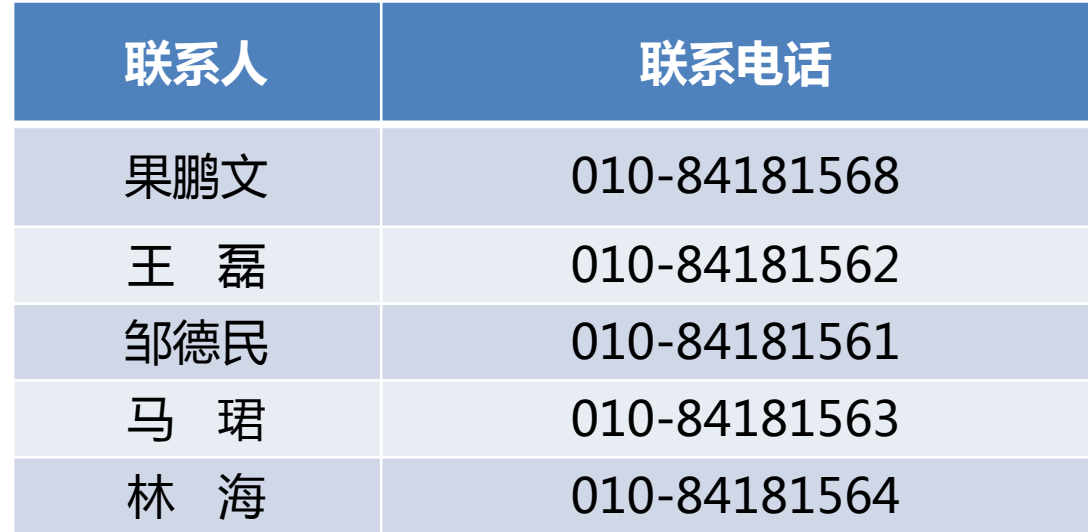

### 谢谢!

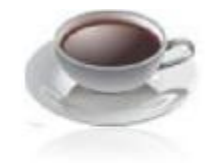